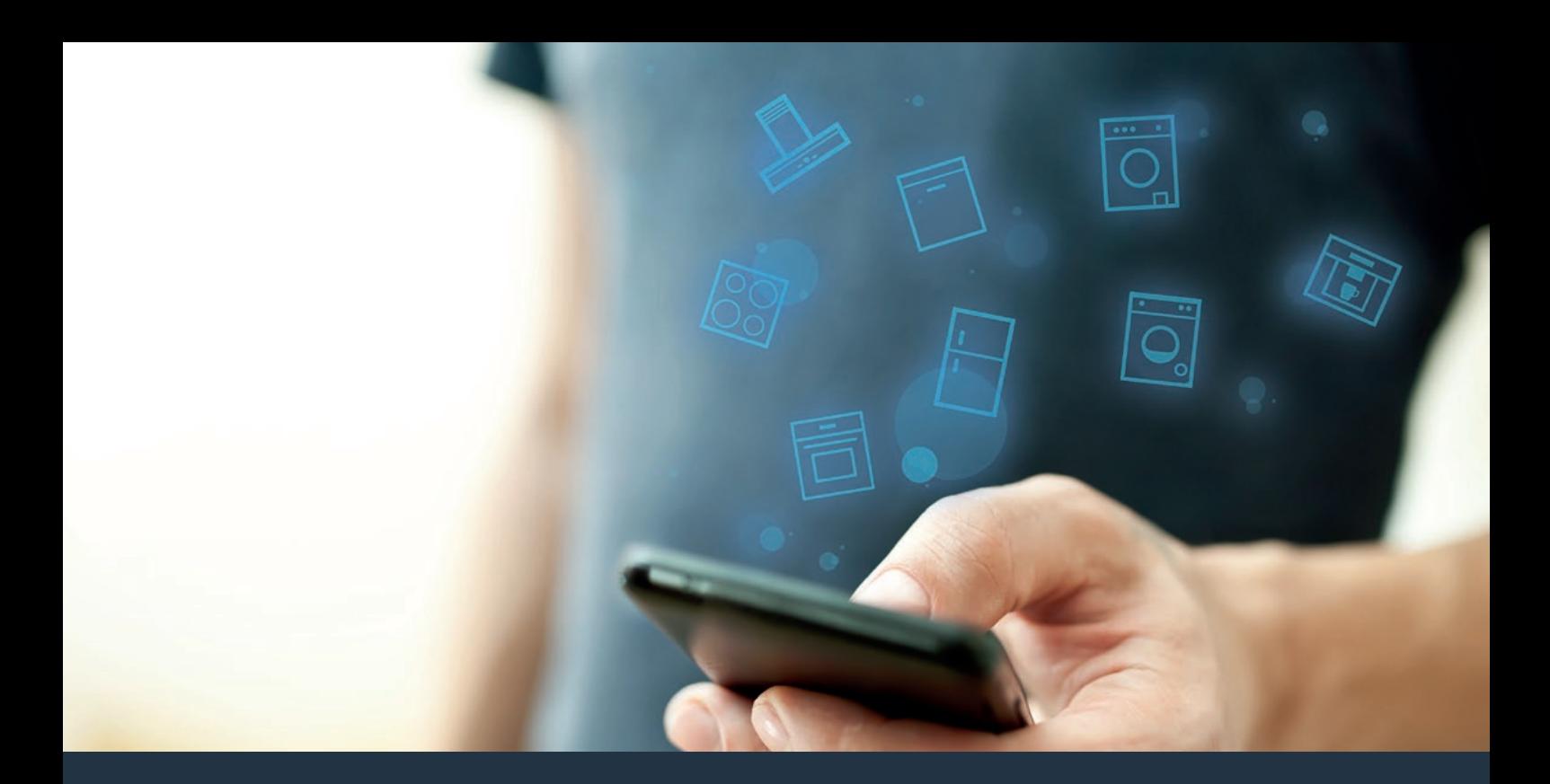

## Yhdistä kodinkoneesi – tulevaisuuteen.

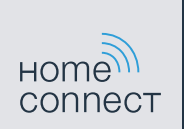

Pikaopas

## Kotisi tulevaisuus alkaa nyt! Hienoa, että käytät Home Connect -sovellusta \*

Onneksi olkoon ‒ käytät tulevaisuuden kahviautomaattia, joka jo tänään helpottaa arkeasi.

Jotta laitteen käyttö Home Connect -toiminnolla on turvallista, noudata laitteen käyttöohjeessa olevia turvallisuusohjeita.

#### Mukavampi.

Home Connect -sovelluksen avulla voit ohjata kodinkoneitasi milloin ja missä haluat. Helposti ja intuitiivisesti älypuhelimen tai tabletin kautta. Säästyt turhilta matkoilta ja odottelulta ja sinulle jää enemmän aikaa asioille, jotka ovat sinulle tärkeitä.

#### Helpompi.

Voit muuttaa käyttöasetuksia (esimerkiksi merkkiääniä tai yksilöllisiä ohjelmia) sovelluksen selkeän kosketusnäytön kautta. Se on vielä helpompaa ja tarkempaa kuin itse laitteella, ja kaikki tiedot, käyttöohjeet ja lukuisat ohjevideot ovat aina käytettävissäsi.

#### Verkottuneempi.

Inspiroidu ja tutustu lukuisiin lisäpalveluihin, jotka on räätälöity juuri laitteillesi sopiviksi: käytettävissäsi on reseptikokoelmia, laitteen käyttöä koskevia vinkkejä ja paljon muuta. Voit tilata sopivia lisävarusteita milloin tahansa muutamalla napsautuksella.

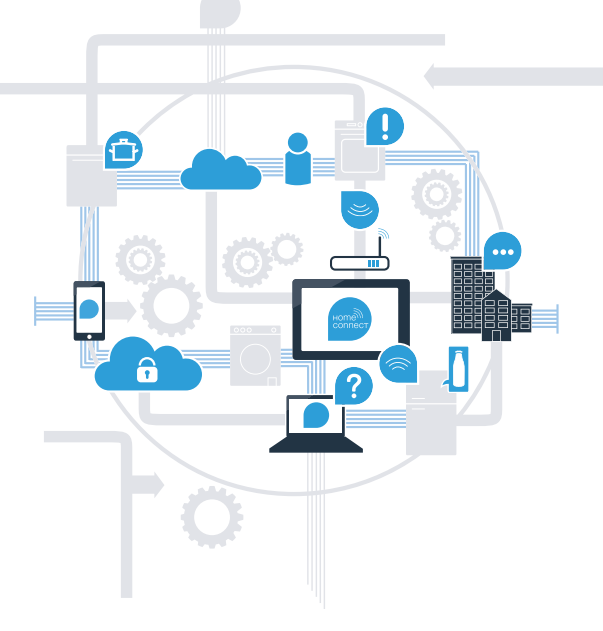

\* Home Connect -toiminnon saatavuus riippuu kunkin maan Home Connect -palveluista. Home Connect -palveluita ei ole saatavilla kaikissa maissa. Lisätietoja löytyy osoitteesta **www.home-connect.com**.

### Mitä tarvitset kodinkoneen yhdistämiseksi Home Connect -sovellukseen?

– Älypuhelimessasi tai tabletissasi on käyttöjärjestelmän uusin versio.

– Kodinkoneen sijoituspaikassa on kotiverkkoyhteys (WLAN). Kotiverkon (WLAN) verkkotunnus ja salasana:

Verkkotunnus (SSID):

Salasana (Key):

#### Kolme askelta helpompaan arkeen:

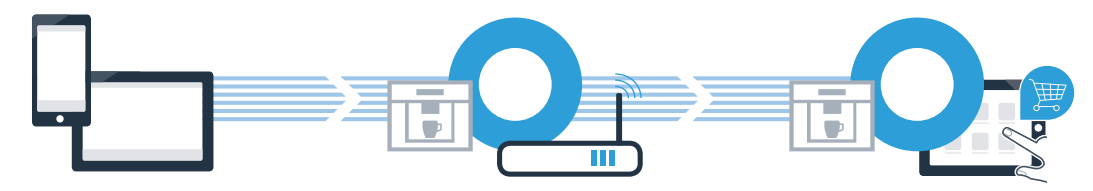

- 
- 1. Sovelluksen asentaminen 2. Kodinkoneen yhdistäminen WLAN-verkkoon
- 3. Kodinkoneen yhdistäminen sovellukseen

Vaihe 1: Tee Home Connect -sovelluksen **asetukset** 

Avaa älypuhelimessa tai tabletissa App Store (Apple-laitteet) tai Google Play Store (Android-laitteet).

Anna Store-sovelluskaupassa hakusana **"Home Connect".**

Valitse Home Connect -sovellus ja asenna sovellus älypuhelimeen tai tablettiin.

Käynnistä sovellus ja luo Home Connect -yhteys. Sovellus ohjaa sinut kirjautumisprosessin läpi. Merkitse lopuksi muistiin käyttämäsi sähköpostiosoite ja salasana.

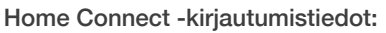

Sähköposti: Sähköposti: Salasana: Salasana: Salasana: Salasana: Salasana: Salasana: Salasana: Salasana: Salasana: Salasana: Salasana: Salasana: Salasana: Salasana: Salasana: Salasana: Salasana: Salasana: Salasana: Salasana

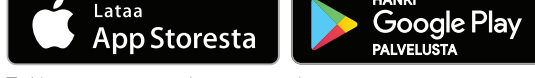

Tarkista saatavuus osoitteesta www.home-connect.com

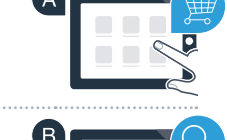

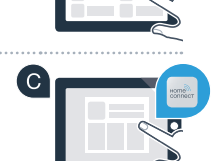

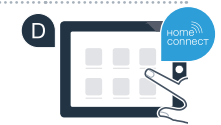

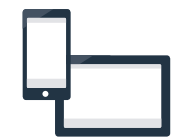

## Vaihe 2 (ensimmäinen käyttöönottokerta): Yhdistä kahviautomaatti kotiverkkoon (WLAN)

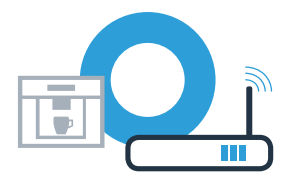

Liitä kahviautomaatti ja kytke se päälle.

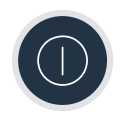

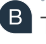

Tarkista, onko kotiverkon reitittimessä WPS-toiminto (automaattinen yhdistäminen). Joissakin reitittimissä on esimerkiksi WPS-painike. (Lisätietoja löydät reitittimen käyttöoppaasta.)

Onko reitittimessä WPS-toiminto (automaattinen yhdistäminen)?

(Professional-tila)

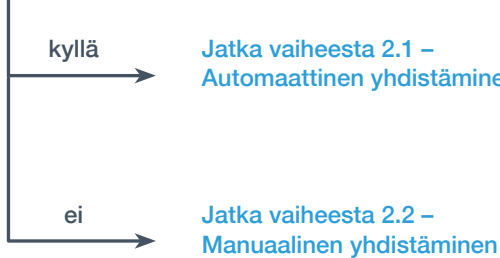

kyllä Jatka vaiheesta 2.1 – Automaattinen yhdistäminen (WPS)

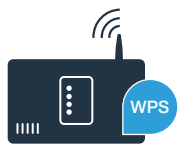

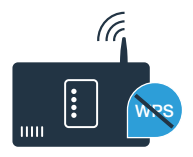

## Vaihe 2.1: Kahviautomaatin automaattinen yhdistäminen kotiverkkoon (WLAN)

 $\blacksquare$  Valitse kahviautomaatin ensikäyttöönoton yhteydessä "Home Connect".

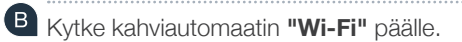

- Valitse sitten **"Yhdistä verkko"**.
- **D** Käynnistä automaattinen yhteys painamalla valitsinta "Liitä automaattisesti".
- E Aktivoi kotiverkon reitittimen WPS-toiminto seuraavien 2 minuutin kuluessa. Joissakin reitittimissä on ettimissä on esimerkiksi WPS/WLAN-painike. Lisätietoja löydät reitittimen käyttöoppaasta.

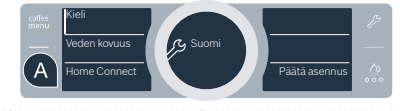

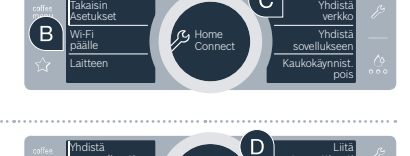

**Takaisir** 

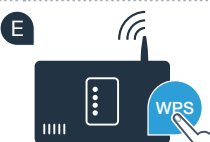

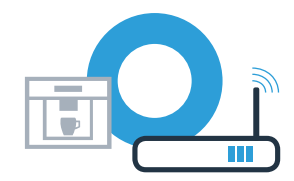

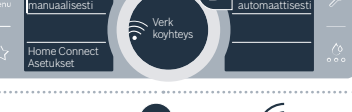

Vaihe 2.1: Kahviautomaatin automaattinen yhdistäminen kotiverkkoon (WLAN)

**F** Parin sekunnin kuluttua kahviautomaatin näyttöön tulee "Verkkoyhteys onnistunut". **Jatka sitten kohdasta 3.** 

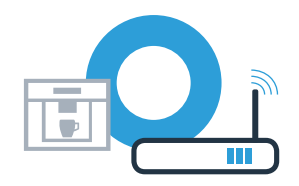

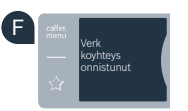

**?**

Näyttöön tulee ilmoitus: **"Verkkoliitäntä epäonnistui"**.

Yhteyttä ei onnistuttu luomaan 2 minuutin kuluessa. Tarkista, onko kahviautomaatti kotiverkon (WLAN) toiminta-alueella ja toista vaiheet tarvittaessa tai luo yhteys manuaalisesti kohdassa 2.2 annettujen ohjeiden mukaisesti.

tai tabletilla.

# Kytke kahviautomaatin **"Wi-Fi"** päälle. Valitse sitten **"Yhdistä verkko"**.

Manuaalisessa yhteydessä kahviautomaatti muodostaa oman WLAN-verkon (Soft Access Point), johon päästään älypuhelimella

**D** Käynnistä manuaalinen yhteys painamalla valitsinta "Yhdistä manuaalisesti".

Näytössä näkyy nyt **"Verkkoyhteys manuaalisesti"**. Kahviautomaatti on nyt muodostanut oman WLAN-verkon (SSID) "HomeConnect", johon voit muodostaa yhteyden älypuhelimen tai tabletin kautta.

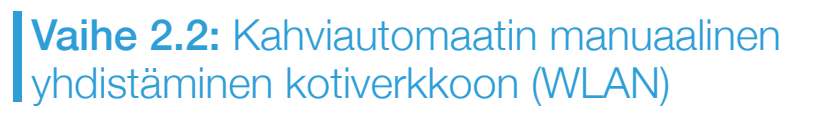

 $\blacksquare$  Valitse kahviautomaatin ensikäyttöönoton yhteydessä "Home Connect".

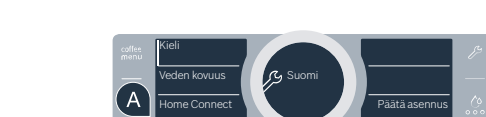

manuaalisest

**Home Connect** 

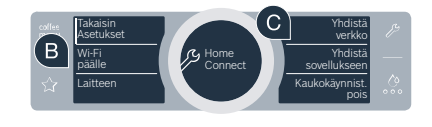

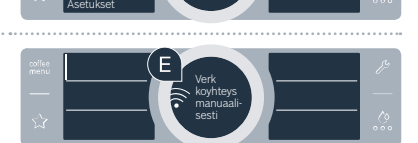

koyhteys

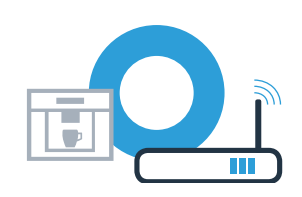

Liitä automaattisest

## Vaihe 2.2: Kahviautomaatin manuaalinen yhdistäminen kotiverkkoon (WLAN)

Siirry tätä varten älypuhelimesi tai tablettisi (mobiililaite) yleiseen asetusvalikkoon ja hae näkyviin WLAN-asetukset.

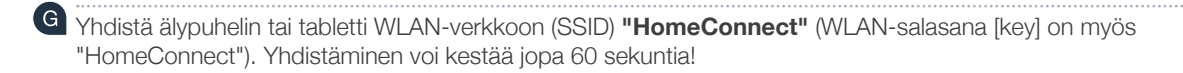

Kun yhdistäminen on onnistunut, avaa Home Connect -sovellus älypuhelimessa tai tabletissa.

Sovellus etsii nyt muutaman sekunnin ajan kahviautomaattia. Jos kotiverkkosi (WLAN) verkkotunnusta (SSID) ja salasanaa (Key) ei vielä ole kysytty, sinua kehotetaan kirjoittamaan ne niille tarkoitettuihin kenttiin, kun kahviautomaatti on löytynyt.

Valitse tämän jälkeen **"Siirrä kodinkoneelle"**.

Kahviautomaatin näyttöön ilmestyy nyt **"Verkkoyhteys onnistunut"**. **Jatka sitten kohdasta 3.** 

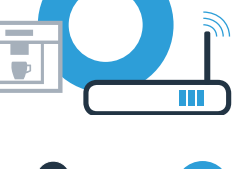

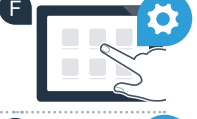

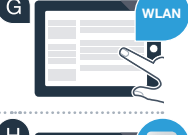

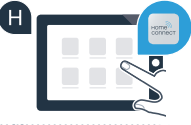

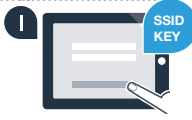

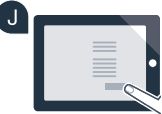

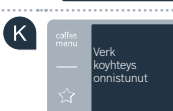

Vaihe 3: Yhdistä kahviautomaatti Home Connect -sovellukseen

<sup>A</sup> Valitse kahviautomaatissa kohta **"Yhdistä sovellukseen"**.

B Sinulla on nyt 2 minuuttia aikaa lisätä kahviautomaatti älypuhelimesi tai tablettisi Home Connect -sovellukseen, etter kun se tulee näkyviin.

Jos kahviautomaatti ei tule automaattisesti näkyviin, valitse sovelluksessa **"Yhdistä kodinkone"** tai C **"Hae kodinkoneita"**.

**D** Noudata sovelluksen vielä antamia ohjeita yhteyden vahvistamiseksi ja toimenpiteen päättämiseksi.

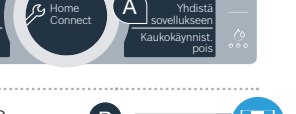

päälle

Laitteen

verkosta

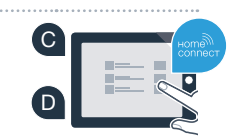

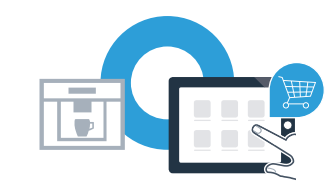

**?**

## Vaihe 3: Yhdistä kahviautomaatti Home Connect -sovellukseen

Onnistuneen rekisteröinnin jälkeen poista kahviautomaatista valinta **"Kaukokäynnist. pois"**. E Näkyviin tulee varoitus. Kun olet kuitannut sen, kaukokäynnistys aktivoituu.

Päätä Home Connect -asetukset painamalla tekstikenttää **"Takaisin Asetukset"**, jolloin palaat F takaisin kahviautomaatin ensikäyttöönottoon.

#### **Olet nyt yhdistänyt kahviautomaatin verkkoon. Voit nyt käyttää hyväksesi kaikkia Home Connect -sovelluksen etuja!**

Näyttöruutuun ilmestyy **"Yhdistäminen epäonnistui"**: Varmista, että älypuhelimesi tai tablettisi on yhdistetty kotiverkkoon (WLAN). Toista vaiheen 3 toimenpiteet.

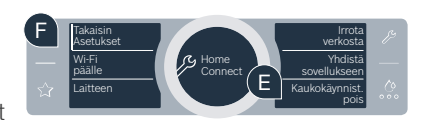

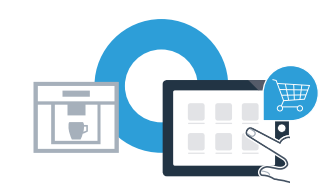

Home Connect: vahva kumppani verkottuneeseen tulevaisuuteen.

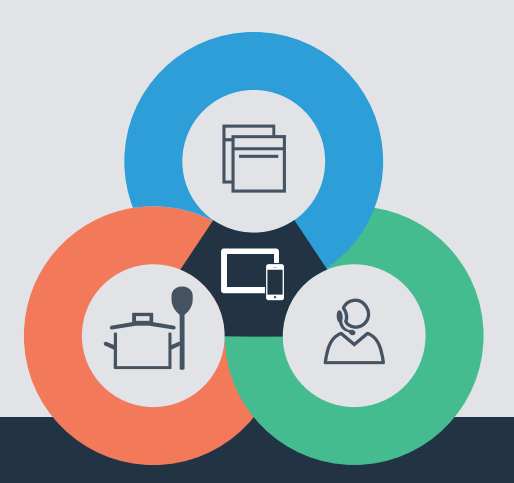

Onko sinulla kysyttävää tai haluatko kääntyä Home Connect -asiakaspalvelun puoleen? Vieraile sivustollamme www.home-connect.com

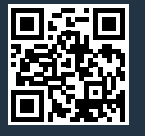

#### Home Connect on Home Connect GmbH -yhtiön palvelu.

Apple App Store ja iOS ovat Apple Inc. -yhtiön tuotemerkkejä. Google Play Store ja Android ovat Google Inc. -yhtiön tuotemerkkejä. Wi-Fi on Wi-Fi Alliancen tuotemerkki.

fi (9701) 8001059051